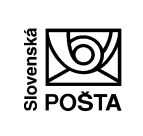

Verzia : 1.0

Strana: 1/16

Príručka Mobilná aplikácia SP, a.s. **Valencia SP, a.s.** Účinnosť od: 01.02.2016

# **Mobilná aplikácia eKolok SP, a.s.** Príručka k aplikácii

**Účel**: Príručka k Mobilnej aplikácii SP, a.s.

**Určené pre:** používateľov Mobilnej aplikácie Slovenskej pošty, a.s.: eKolok.

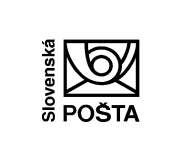

Príručka Mobilná aplikácia SP, a.s.

Verzia:  $1.0$ 

Strana: 2/16

Účinnosť od: 01.02.2016

# Obsah:

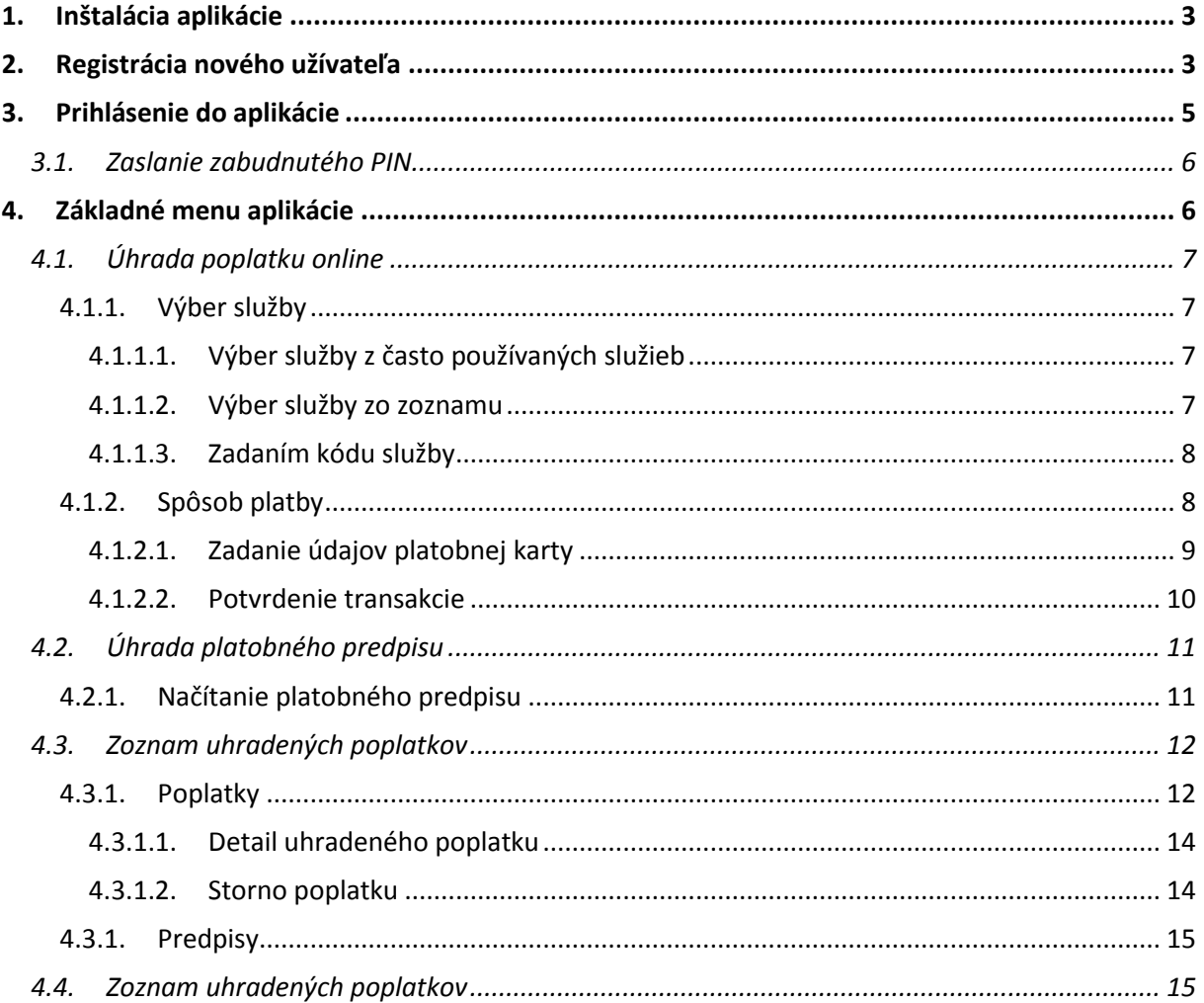

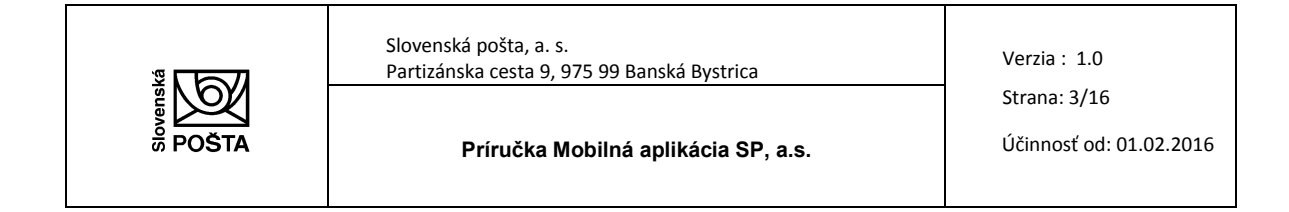

# **1. Inštalácia aplikácie**

Aplikáciu stiahnete prostredníctvom Vášho mobilného zariadenia. V obchode GooglePlay vyhľadáte aplikáciu pod názvom **eKolok**. Inštalácia prebehne automaticky.

# **2. Registrácia nového užívateľa**

Pred prvým prihlásením do aplikácie je potrebná registrácia používateľa. Registráciu realizujte stlačením ikony **Vytvoriť nový účet.**

Založenie nového účtu je možné pre:

- $\rightarrow$  fyzická osoba
- $\rightarrow$  právnická osoba

Pri založení účtu fyzickej osoby vypĺňajte:

- *•* meno,
- *•* priezvisko,
- *•* dátum narodenia,
- *•* ulica,
- *•* číslo,
- *•* mesto,
- *•* krajina,
- *•* e-mail,
- *•* PIN.

Pri založení účtu právnickej osoby vypĺňajte:

- *•* názov spoločnosti,
- *•* IČO,
- *•* DIČ,
- *•* IČ DPH,
- *•* meno
- *•* priezvisko,
- *•* dátum narodenia,
- *•* ulica,,
- *•* číslo,
- *•* mesto,
- *•* krajina,
- *•* e-mail,
- *•* PIN.

Údaje **e-mail** a **PIN**, zadané pri registrácii, sú údaje potrebné pri prihlásení.

Po zadaní údajov potvrdťe stlačením ikony Založiť **účet**. Užívateľ je založený a môže sa prihlásiť do aplikácie využitím **prihlasovacieho mena** (e-mail) a **hesla** (PINu).

Stlačením ikony **Zrušiť** zrušíte zadané údaje a užívateľ nebude založený.

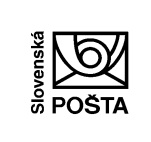

Verzia : 1.0 Strana: 4/16

**Príručka Mobilná aplikácia SP, a.s.** Účinnosť od: 01.02.2016

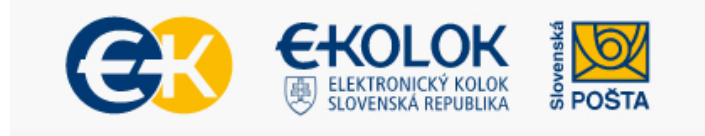

Úhrada správnych/súdnych poplatkov pre občanov a podnikateľov bez čakania.

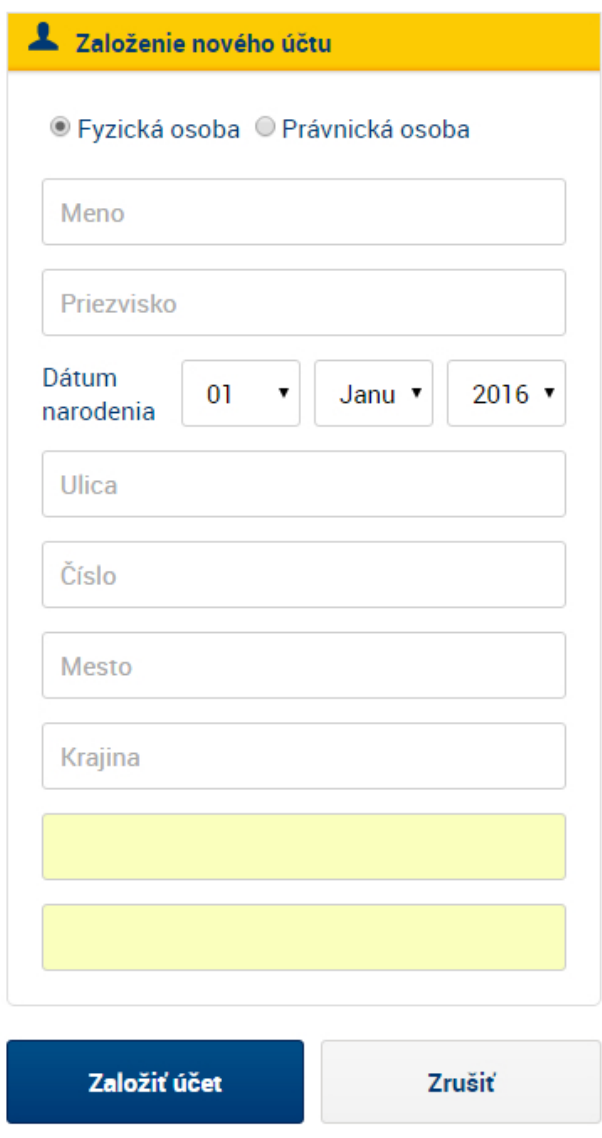

![](_page_4_Picture_0.jpeg)

## **3. Prihlásenie do aplikácie**

Prihlásenie užívateľa do aplikácie prebehne na základe predchádzajúcej registrácie (kapitola 2) pomocou:

- **prihlasovacieho mena** = e-mailová adresa,
- **heslo** = PIN.

Oba údaje boli zadavané počas registrácie užívateľa. Po zadaní údajov stlačte ikonu **Prihlásiť**.

Pomocou ikonu **Vytvoriť nový účet** je možné vytvoriť nového užívateľa (kapitola 2).

Pomocou ikony **Zabudnutý PIN** je možné generovať dočasný PIN pre prihlásenie do aplikácie (kapitola 3.1).

![](_page_4_Picture_8.jpeg)

Úhrada správnych/súdnych poplatkov pre občanov a podnikateľov bez čakania.

![](_page_4_Picture_10.jpeg)

![](_page_5_Picture_210.jpeg)

## **3.1. Zaslanie zabudnutého PIN**

V prípade, ak pri prihlasovaní neviete PIN, stlačte ikonu **Zabudnutý PIN**.

Zadajte e-mailovú adresu, uvedenú pri registrácii a stlačte ikonu **Zaslať PIN**. Na uvedenú e-mailovú adresu Vám bude zaslaný e-mail s dočasným PIN. Zaslaný PIN kód odporúčame pri opätovnom prihlásení zmeniť.

V prípade, ak zadáte e-mailovú adresu, ktorý ste neuviedli pri registrácii, aplikácia Vás informuje, že zadaná e-mailová adresa sa nenachádza v databáze.

Stlačením ikony **Zrušenie** zrušíte zadané údaje (e-mailovú adresu).

![](_page_5_Picture_6.jpeg)

# **4. Základné menu aplikácie**

Základné menu mobilnej aplikácie eKolok SP, a.s. obsahuje nasledovné možnosti:

- 1. **Úhrada poplatku online** úhrada poplatku výberom zo stromu služieb, resp. priamym zadaním kódu služby
- 2. **Úhrada vydaného predpisu**  úhrada platobného predpisu vydaného úradom
- 3. **Zoznam uhradených poplatkov** zobrazenie už uhradených poplatkov a platobných predpisov
- 4. **Nastavenia** zmena prihlasovacích údajov vrátane zmeny PIN
- 5. **O aplikácii** prehľad základných informácií o mobilnej aplikácii

![](_page_6_Picture_0.jpeg)

## **4.1. Úhrada poplatku online**

#### **4.1.1. Výber služby**

Pri výbere poplatku / služby môžete vybrať poplatok / službu troma spôsobmi:

- výber služby z často používaných služieb,
- výber služby zo zoznamu,
- zadaním ID kódu služby.

#### *4.1.1.1. Výber služby z často používaných služieb*

Na obrazovke Vášho mobilného zariadenia vyberte dotykom požadovanú službu zo zoznamu často používaných (štatisticky najviac používané služby poplatníkom).

#### *4.1.1.2. Výber služby zo zoznamu*

Na obrazovke Vášho mobilného zariadenia vyberte dotykom kategóriu služieb a následne požadovanú službu.

![](_page_7_Picture_0.jpeg)

#### *4.1.1.3. Zadaním kódu služby*

Na obrazovke Vášho mobilného zariadenia zadajte ID kód služby a potvrdťe voľbu. Zoznam všetkých služieb definovaných v centrálnom systéme IS PEP s kódom služieb je uvedený na stránke [www.e](http://www.e-kolky.sk/)[kolky.sk](http://www.e-kolky.sk/) alebo [www.elektronickekolky.sk](http://www.elektronickekolky.sk/) v sekcii Informácie pre úrady.

![](_page_7_Picture_92.jpeg)

### **4.1.2. Spôsob platby**

Po výbere služby definujte spôsob platby.

Na obrazovke Vášho mobilného zariadenia vyberte možnosť úhrady.

![](_page_8_Picture_0.jpeg)

*4.1.2.1. Zadanie údajov platobnej karty*

Po výbere spôsobu platby **Platobná karta** budete presmerovaný na bezpečnú platobnú stránku.

Zadajte požadované údaje z platobnej karty:

- meno a priezvisko držiteľa karty,
- číslo karty,
- platnosť karty,
- CVC2 / CVV2 kód.

Stlačením ikony Potvrdiť **platbu** potvrdíte zadané údaje z platobnej karty. V prípade, ak sa požadujete vrátiť na obrazovku Výber služby, stlačte ikonu **Späť na objednávku**.

![](_page_9_Picture_0.jpeg)

Verzia : 1.0

Strana: 10/16

Príručka Mobilná aplikácia SP, a.s. **Valencia SP, a.s.** Účinnosť od: 01.02.2016

![](_page_9_Picture_92.jpeg)

Nachádzate sa na bezpečnej platobnej stránke.

![](_page_9_Picture_93.jpeg)

#### *4.1.2.2. Potvrdenie transakcie*

Po zrealizovaní platobnej transakcie aplikácia:

a) **potvrdí**, že platba úspešne prebehla

alebo

b) **zamietne platbu** a informuje o príčine zamietnutia.

![](_page_10_Picture_0.jpeg)

Po úspešnej realizácii je potrebné generovať QR kód eKolku stlačením ikony **Generovať QR kód**.

Vygenerovaný eKolok sa zobrazí v Zozname uhradených poplatkov (kapitola 4.2).

#### **4.2. Úhrada platobného predpisu**

Výberom možnosti **Úhrada platobného predpisu** máte možnosť zaplatiť platobný predpis prostredníctvom mobilnej aplikácie.

#### **4.2.1. Načítanie platobného predpisu**

Po stlačení ikony **Úhrada platobného predpisu** nastavte Vaše mobilné zariadenie tak, aby naskenovalo 2D kód platobného predpisu.

![](_page_11_Picture_0.jpeg)

Následne realizujte výber spôsobu platby (kapitola 4.1.2.).

## **4.3. Zoznam uhradených poplatkov**

#### **4.3.1. Poplatky**

V prehľade uhradených poplatkov sa Vám zobrazujú uhradené poplatky (Vami zakúpené eKolky).

![](_page_12_Picture_0.jpeg)

Verzia : 1.0

Strana: 13/16

**Príručka Mobilná aplikácia SP, a.s.** Účinnosť od: 01.02.2016

![](_page_12_Picture_6.jpeg)

**Poplatky** 

**Predpisy** 

**EUR** 

#### Typ poplatku

Doklady (OP, VP, CP) - Občiansky preukaz -Žiadosť o vydanie OP (zmena, zápis nových údajov) - Žiadosť o vydanie OP (zmena, zápis nových údajov) do 30 dní

Dátum kúpy 20.1.2016 Cena 4,50 10:46:39

#### Typ poplatku

Doklady (OP, VP, CP) - Občiansky preukaz -Žiadosť o vydanie OP (zmena, zápis nových údajov) - Žiadosť o vydanie OP (zmena, zápis nových údajov) do 30 dní

![](_page_12_Picture_119.jpeg)

#### Typ poplatku

Prihlásenie nového vozidla alebo vozidla dovezeného zo zahraničia - Vozidlá kategórie M1 a N1 s viac ako troma miestami na sedenie a vydanie štandardných TEČ - Výkon motora do 104 kW - Výkon motora max. 80 kW

Dátum kúpy 19.1.2016 11:06:48

Cena 66,00 **EUR** 

![](_page_13_Picture_153.jpeg)

#### *4.3.1.1. Detail uhradeného poplatku*

Výberom konkrétneho uhradeného poplatku sa zobrazí jeho detail – QR kód eKolku, ktorým preukazujete úhradu poplatku na úrade, tzn. že úradník Vás vyzve na predloženie QR kódu na Vašom mobilnom zariadení.

![](_page_13_Picture_3.jpeg)

V prípade, ak je poplatok:

• **stornovaný** (eKolok bol Vami stornovaný podľa postupu uvedenom v kapitole 4.2.1.2.) informácia sa zobrazí v hornej časti obrazovky.

#### *4.3.1.2. Storno poplatku*

V prípade, ak ste sa pri výbere služby pomýlili, resp. poplatok ste zakúpili omylom, je možné takýto poplatok **stornovať v deň zakúpenia prostredníctvom aplikácie** stlačením ikony **Storno poplatku**. Peniaze sú Vám pripísané na platobnú kartu, ktorou ste realizovali pôvodný nákup poplatku.

V prípade, ak požadujete vrátenie poplatku v iný deň ako deň zakúpenia, využite možnosť vrátenia na ktorejkoľvek pobočke SP, a.s..

![](_page_14_Picture_0.jpeg)

Verzia : 1.0

Strana: 15/16

Príručka Mobilná aplikácia SP, a.s. **Valecia SP, a.s.** Účinnosť od: 01.02.2016

![](_page_14_Picture_98.jpeg)

#### **4.3.1. Predpisy**

V prehľade uhradených poplatkov v časti Predpisy sa Vám zobrazujú Vami uhradené predpisy prostredníctvom mobilnej aplikácie spolu s informáciou o type poplatku, dátume a výške úhrady.

![](_page_14_Picture_99.jpeg)

## **4.4. Zoznam uhradených poplatkov**

V Nastaveniach môžete realizovať zmenu prihlasovacích údajov vrátane zmeny PIN. Zmenené údaje uložíte stlačením ikony **Uložiť**. Stlačením ikony **Zrušiť** zrušíte zmeny.

![](_page_15_Picture_0.jpeg)

Verzia : 1.0

Strana: 16/16

Príručka Mobilná aplikácia SP, a.s. **Valecia SP, a.s.** Účinnosť od: 01.02.2016

![](_page_15_Picture_74.jpeg)

Úhrada správnych/súdnych poplatkov pre občanov a podnikateľov bez čakania.

![](_page_15_Picture_75.jpeg)

V prípade, ak zmeníte v nastaveniach e-mailovú adresu, zmeníte zároveň prihlasovacie meno. Ďalšie prihlásenie do mobilnej aplikácie realizujte so zmeneným prihlasovacím menom (e-mailovom adresou).